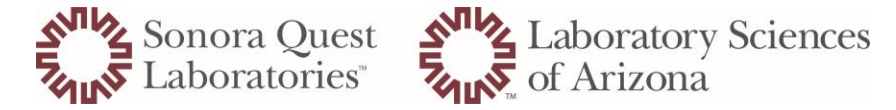

## How to Cancel Parent Orders in Cerner

Daily orders that continue to populate after a patient is discharged occurs when a clinician fails to enter an end date. The 'parent order' must be cancelled in DOE for these 'child' orders to discontinue.

- 1. Go to DOE icon from the Appbar do not cancel or branch from Collections Inquiry
- 2. Cancel the parent order
	- Go to '**Task**' tab, and select the '**Cancel Orders**' option

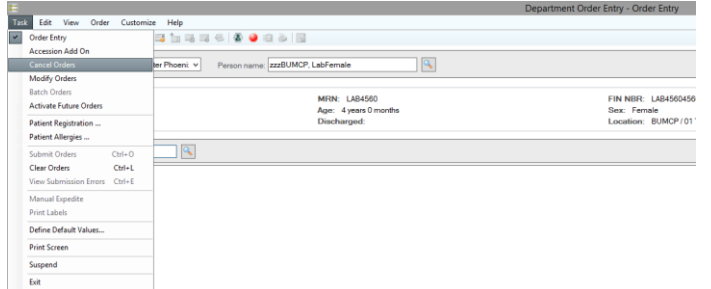

- 3. Select the parent order (does not have an accession number)
	- Cancel Reason '**Pt discharged**'
	- Canceling Physician is **site** Medical Director
	- Cancellation Communication Type '**NoCosign Required**'
	- '**Submit'**

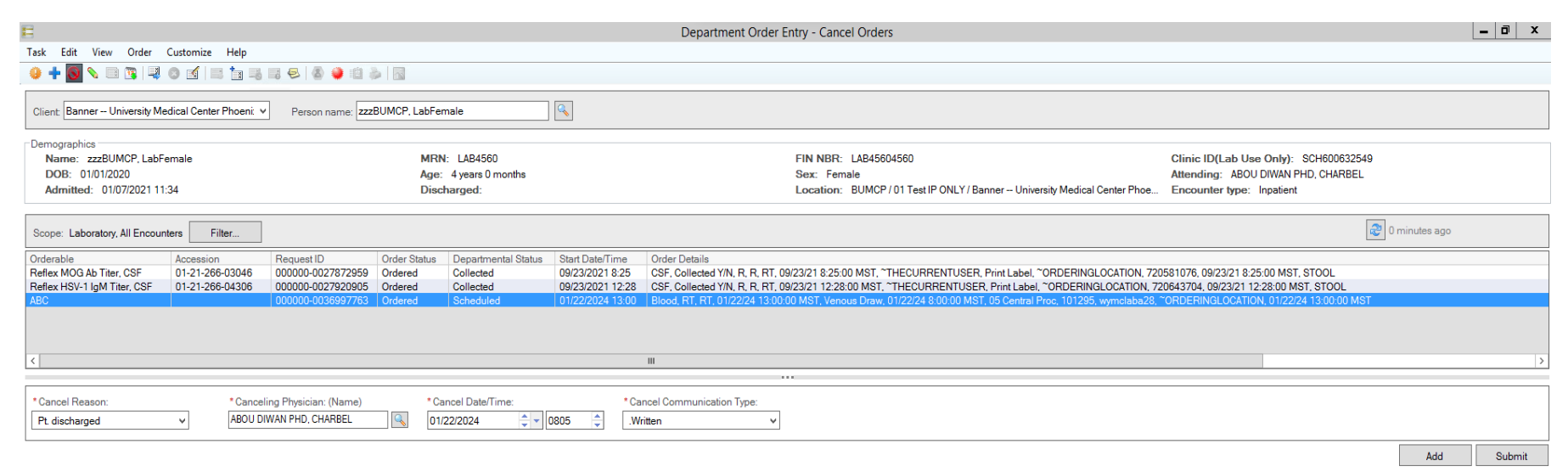

**NOTE:** parent orders will NOT have an accession number, if there is an accession, this is the 'child' order – be sure to cancel the parent order otherwise the child orders will continue to populate.